## **Guida per l'elezione dei rappresentanti dei genitori con il Registro Elettronico Axios**

**01.** Entrare nel Registro Elettronico Axios con le proprie credenziali**:**

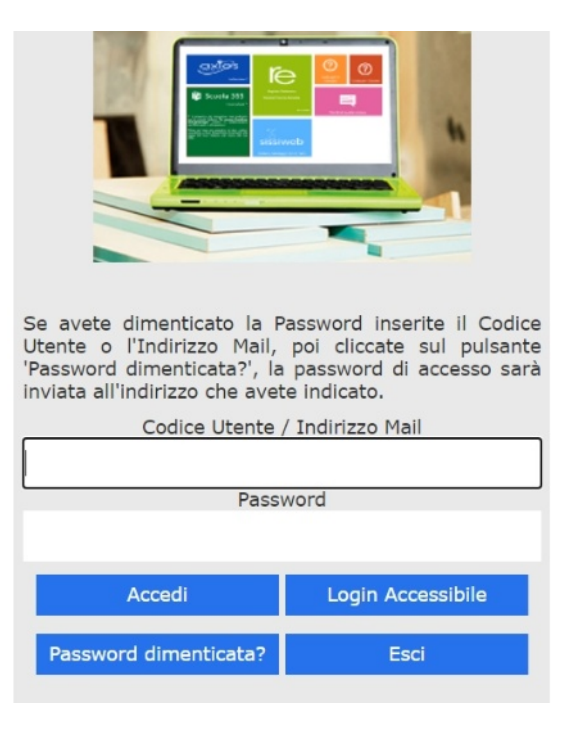

**02.** Nel Registro Elettronico cliccare sulla voce "Comunicazioni":

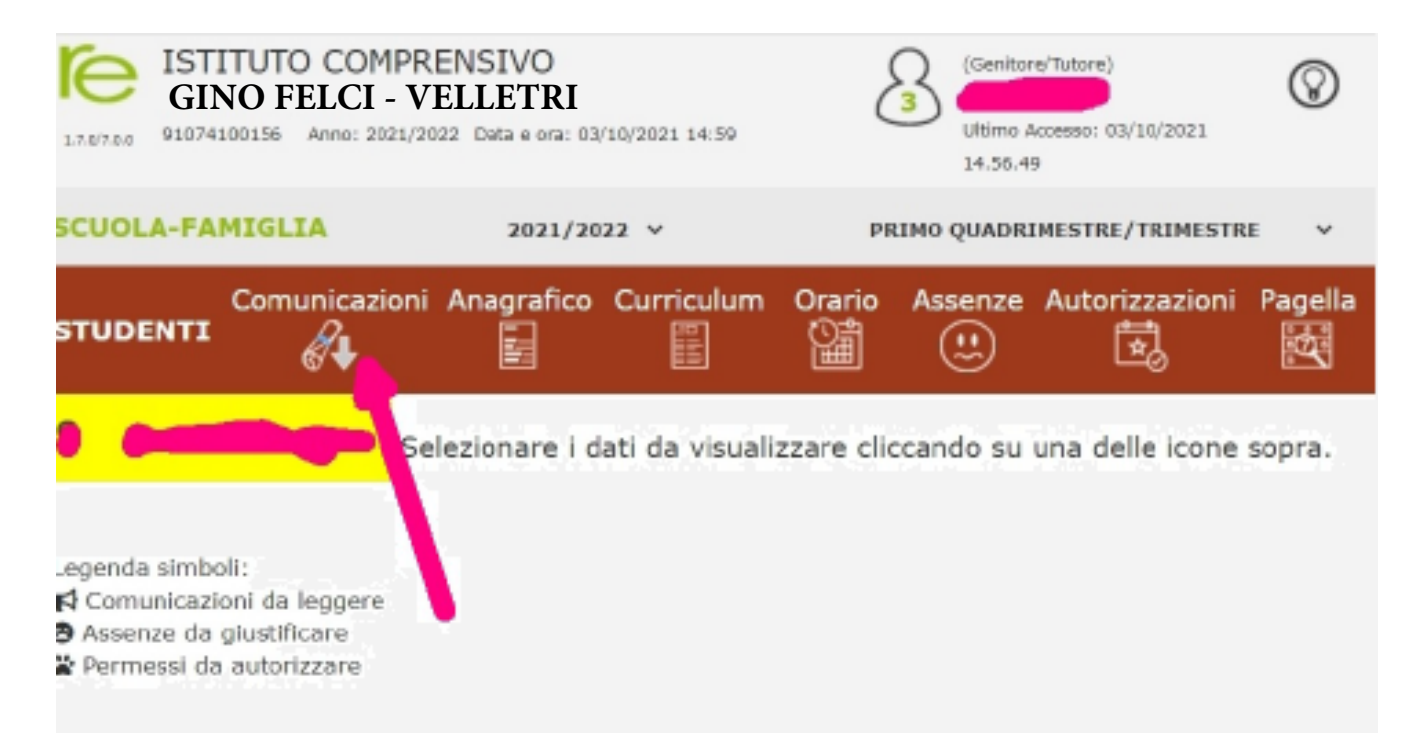

**03.** Nella sezione "Comunicazioni" comparirà l'elenco delle comunicazioni disponibili. Il giorno dell'elezione sarà visibile la comunicazione che servirà come scheda elettorale:

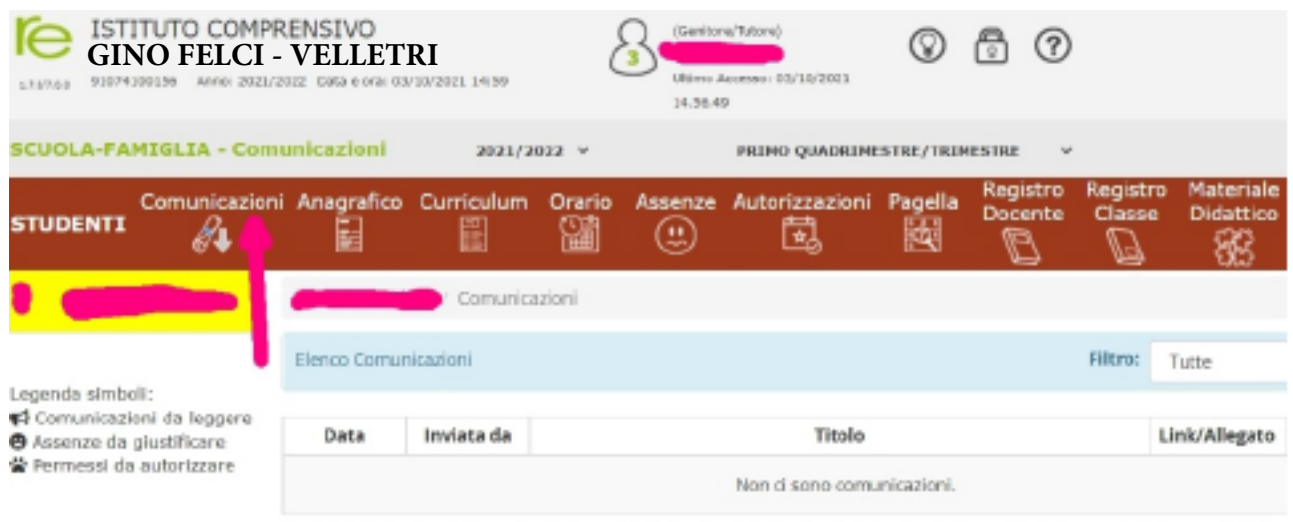

**04.** Nella sezione "Comunicazioni" selezionare in "Filtro" la voce "da leggere". Poi cliccare sul pulsante "Visualizza":

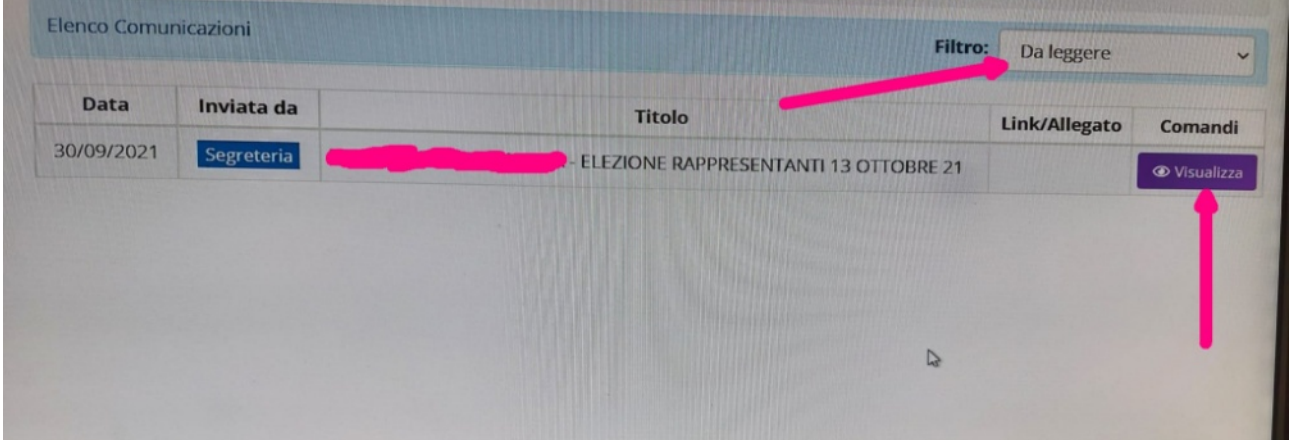

**05.** Comparirà la scheda da utilizzare per l'elezione dei genitori rappresentanti. Scrivere un nominativo per la scuola dell'infanzia e primaria. Scrivere fino a due nominativi, separati da una virgola, per la scuola secondaria di primo grado. Cliccare, infine, sul pulsante "Invia riposta":

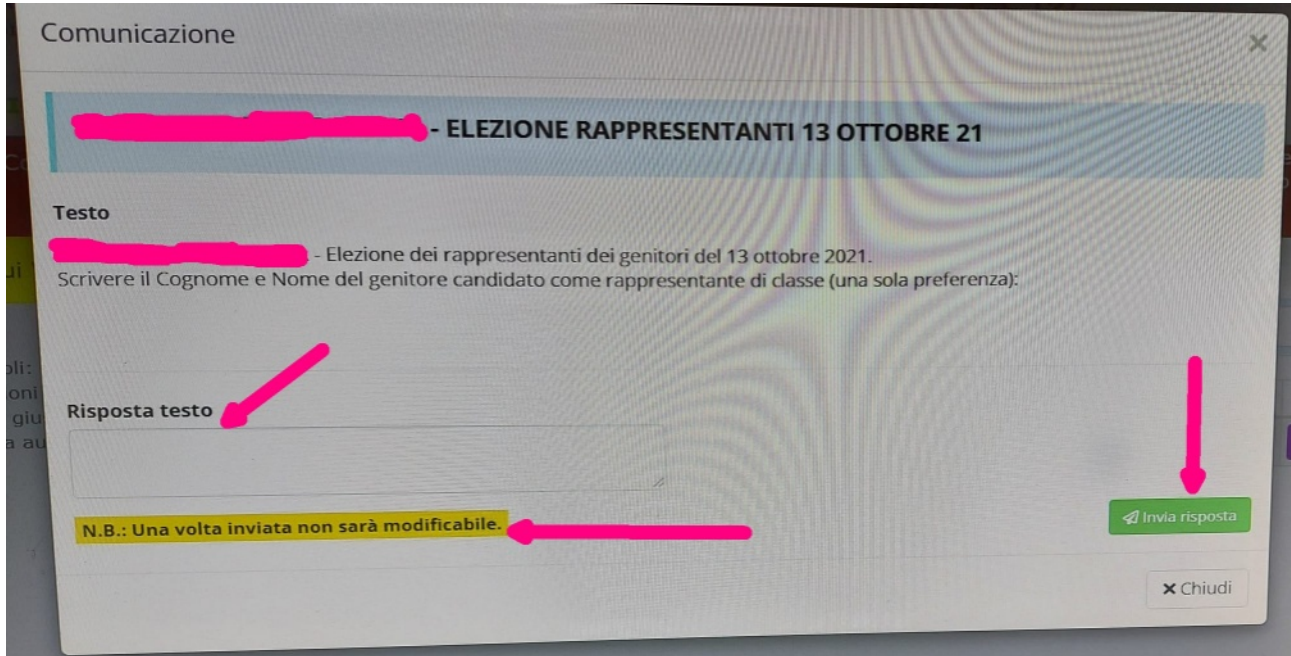

**06.** Attenzione: una volta inviato, il proprio voto non sarà più modificabile:

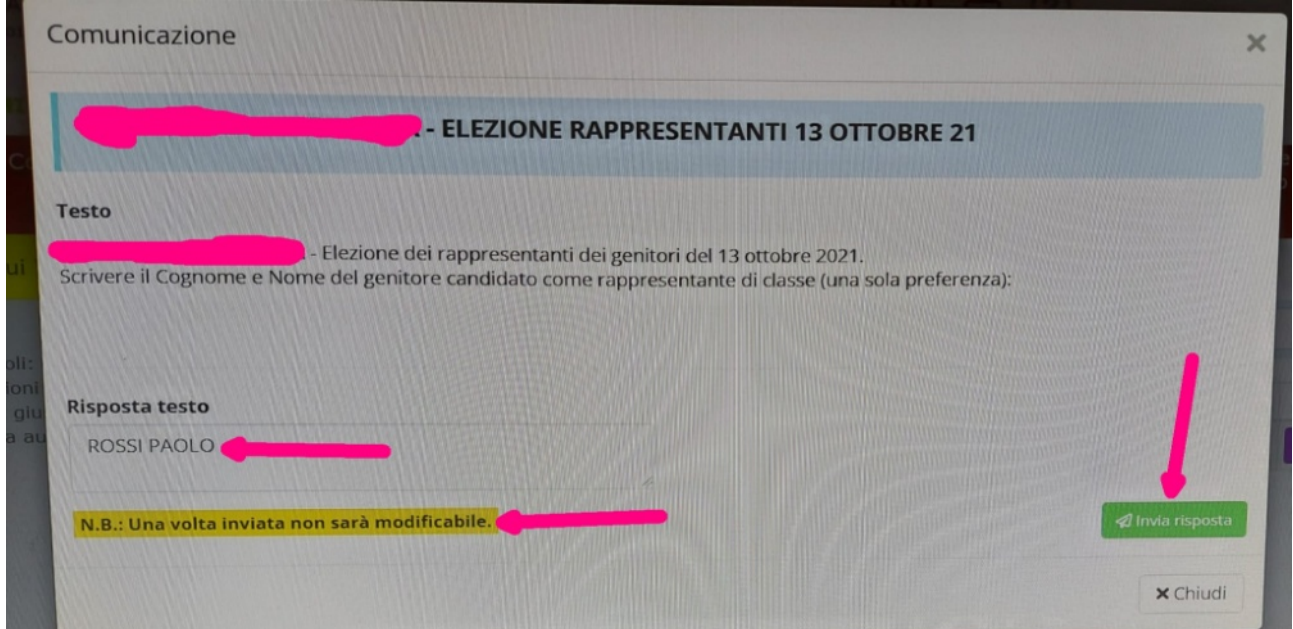

**07.** È possibile visualizzare tutte le comunicazioni, e quindi anche la propria scheda elettorale, selezionando la voce "Tutte" nella sezione "Filtro":

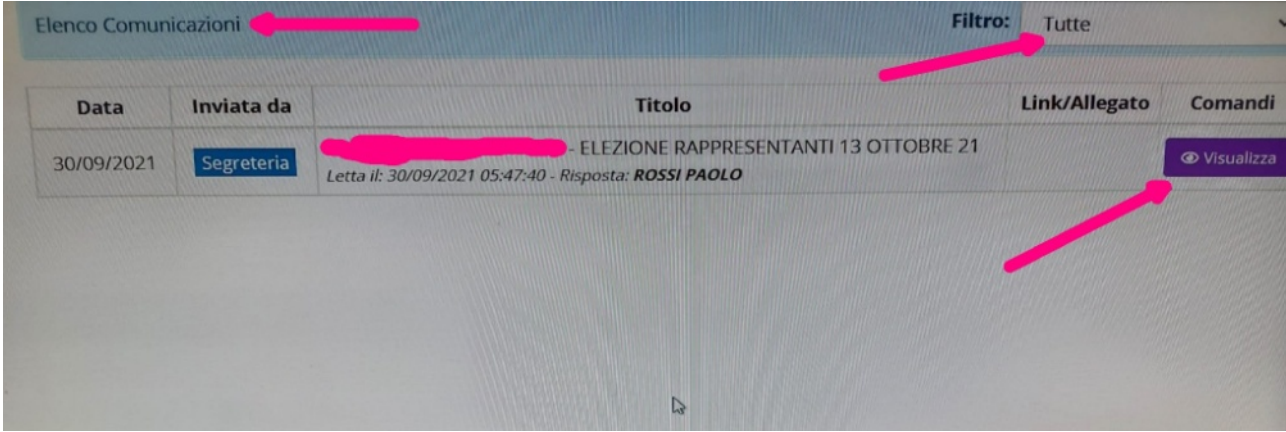

**08.** Dopo aver cliccato sul pulsante "Visualizza" compare la propria scheda elettorale, che non sarà più modificabile:

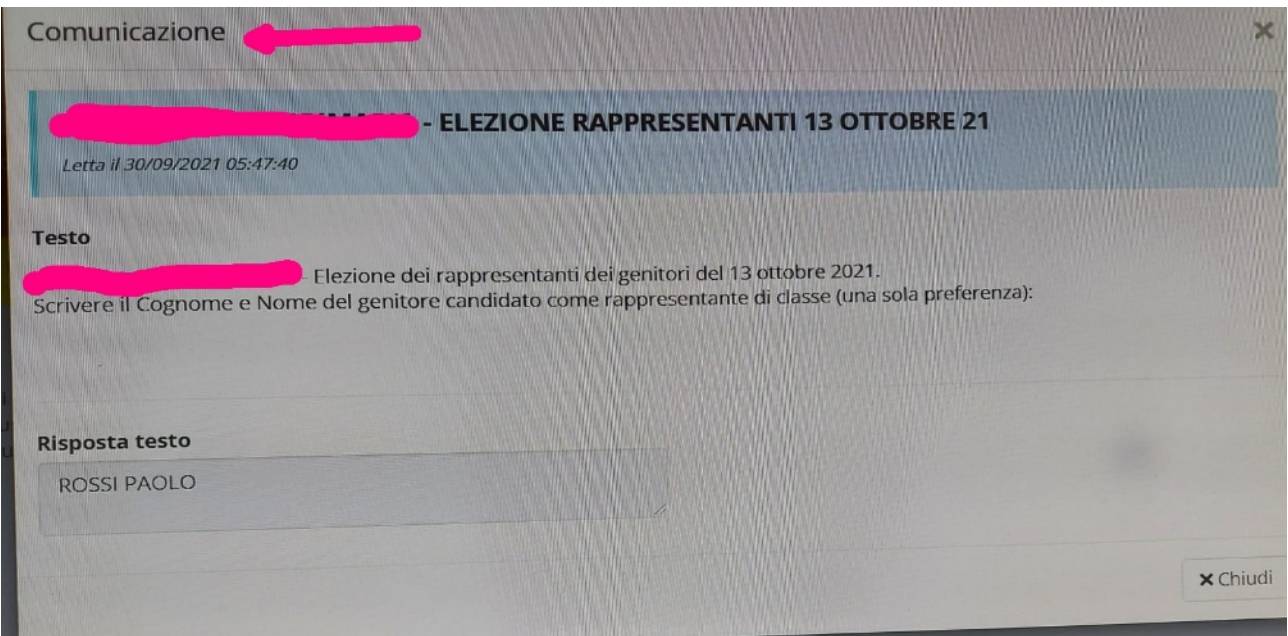